## How to Provide Additional Information Online Via SADIE

In response to a Ministry decision of 'Further Information Required' for a submitted request, prescribers, their delegates and designates\* can provide additional information in support of a submission, online via SADIE.

\*Note: Designates can send additional information to prescribers and delegates to submit, for requests associated with practice locations for which they have been provided access.

See the <u>User Guide</u>, Chapter 16, for more information about how to provide additional information to the EAP. Additional training materials are found on the Training Aids page: <u>Ontario.ca/SADIE</u>.

## **Steps**

Select the **Menu** button, and then click on **View submitted** found in the header at the top of all SADIE pages

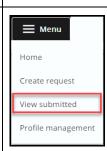

Select the **View** { View }

button for the request with a 'Further Information Required' decision, in the

Submitted Requests
With Ministry Decision
list.

Select the **Add** 

## **Additional Information**

Add Additional Information

button in the

Correspondence in **Progress** section.

The Additional Information Submission Details Summary tab displays.

Confirm practice location details and then click the **Next** 

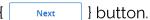

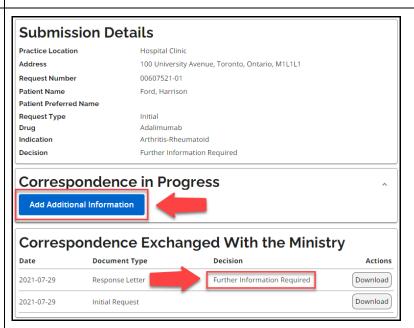

Select the **Save** { Save } button to save the Additional Information in the **Correspondence in Progress** section on the **Submission Details** screen, as well as the **Requests in Progress** list on the **Home** screen. The saved Additional Details record can be edited, deleted, or submitted to the EAP.

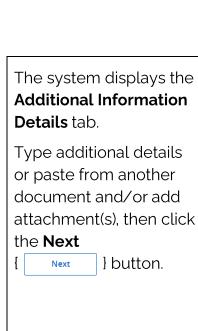

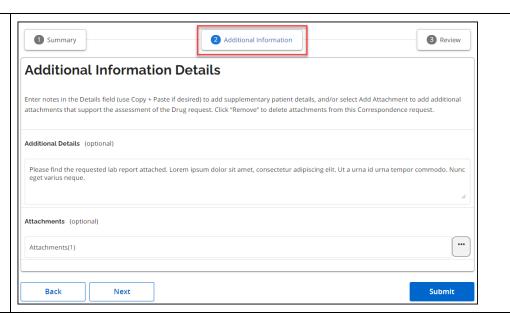

The system displays the Request Summary
Review tab. Review the information, and to continue, click the
Submit { Submit }

Note that Designates view a **Send to** 

## Prescriber

button.

Send to Prescriber } button.

When a designate sends additional information to a prescriber, it displays on the **Home** screen in the **Requests Ready to Submit** list.

The request returns to the **Submitted Requests Awaiting Ministry Decision** list.

Note: It can take 1 - 2 minutes for the submitted request to appear in the list.

Select the **View** { View } button and the **Submission Details** screen displays.

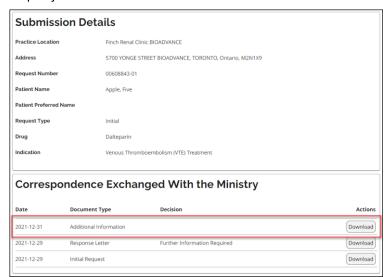

Select the **Download** { Download } button to download a copy of the Additional Information that was submitted to the EAP.

Need Assistance?

Looking for more Information about SADIE?

www.Ontario.ca/SADIE

Technical Assistance (Mon – Fri, 8 a.m. - 5 p.m.)

Call: 1-800-262- 6524 (after the language prompts, press 4-4-1)

Email: SSContactCentre.MOH@ontario.ca

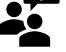